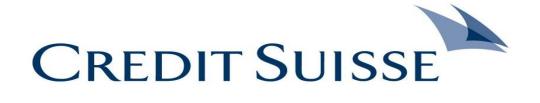

# Supplier Data Maintenance Supplier Data Change Request/Data Modification Supplier Guide

Version: 1 Version Date: 7<sup>th</sup> Sep 2023

The information in this document is intended solely for the use of the Suppliers.

Disclosure or use this document is strictly restricted and it only belongs to copyrighted legal entity.

#### Table of Contents

| 1.  | Introduction                                                                          | 2 |
|-----|---------------------------------------------------------------------------------------|---|
| 2.  | Purpose of the document                                                               |   |
| 3.  | Change Request/Modification                                                           |   |
| 4.  | Supplier Roles                                                                        |   |
| 5.  | Process Handoff (Upstream/Downstream)                                                 |   |
| 6.  | List of Mandatory Documents required for Change Request/Modification of Supplier Data |   |
| 7.  | List of Non-Mandatory Documents                                                       |   |
| 8.  | Important Links                                                                       |   |
| 9.  | Step by Step procedure -Screen guide in MyShops20 /Ivalua                             |   |
| 10. | Glossary:                                                                             |   |
| 11. | Status of the Ivalua Request and what they mean:                                      |   |
| 12. | Frequently Asked Questions: (From suppliers)                                          |   |
|     |                                                                                       |   |

#### 1. Introduction

This Document is prepared for all suppliers who is required to furnish Data as part of Modification/Change in their information (Bank/Address/Name change/Contact details change) as a supplier in Credit Suisse

#### 2. Purpose of the document

The purpose of this document is to outline the step-to-step process guide for suppliers to provide accurate information/documentation in Myshop S2O/iValua as part of Supplier Data Modification.

#### 3. Change Request/Modification

The Change Request/Modification of Supplier data will include the below items.

- Change in Supplier Address/Contact details/Emails
- Change/Update of Bank Details
- Change of Name/Merger/Acquisition
- Reactivation of Supplier

Please do attach all required documents while completing the change request.

# 4. Supplier Roles

There are 2 roles assigned to the supplier contact:

- a) Supplier Admin:
  - 1 Only one contact within the organization can have supplier admin role.
  - 2 Can assign the admin responsibility to another contact but will then cease to be the supplier admin.
  - 3 Can assign Supplier Profile Manager Role to another contact
  - 4 Must attest when requested by Credit Suisse that all contacts who have access to the iValua tool are active / genuine and are associated with the company
- b) Supplier Profile Manager
- 1. Can submit the details requested for onboarding.

#### 5. Process Handoff (Upstream/Downstream)

| Process Handoff    |                                                                 |  |  |  |
|--------------------|-----------------------------------------------------------------|--|--|--|
| From?              | What?                                                           |  |  |  |
| Requester/IBP/User | Request for Supplier Data Modification submitted via MyShop S20 |  |  |  |
| Supplier           | Supplier completes the information required                     |  |  |  |
| SDM                | Supplier Data Modification completion in MyShop                 |  |  |  |

# 6. List of Mandatory Documents required for Change Request/Modification of Supplier Data

The below are list of mandatory documents that need to be attached in Supplier set up >Documents section in MyshopS20 if the billing entity is for the below countries

| Country       | List of Mandatory Document                                                                            |
|---------------|----------------------------------------------------------------------------------------------------|
| India         | PAN Card copy                                                                                         |
| US            | Form W9, CA590 -For California based vendors; C503 - Charity & Donation Vendors                       |
| Global-Bank   | Bank letter stating the bank details/ Company Letter head stating the bank details/ Fapiao slip/ Bank |
| Change/Update | Excerpts/Statement/Void Cheque.                                                                       |

# 7. List of Non-Mandatory Documents

These documents are good to have, though not mandatory.

| Country | List of Documents                                          |
|---------|------------------------------------------------------------|
| Global  | VAT Registration Document/ TAX ID/ Registration Certificat |
| US      | W8 – as applicable                                         |
| India   | MSME Certificate/Declaration                               |

# 8. Important Links

As an effort towards Digitization on the supplier onboarding process, all supplier onboarding will be initiated via the Ivalua supplier portal only.

The Requester i.e., your Credit Suisse Business Partner would have initiated the change request/modification of Data and subsequently submitting the request to you via the MyShopS20/Ivalua.

As a supplier you would receive an automated email stating this is received from Credit Suisse Buyer/Requester (ending with @ivalua) with all login credentials to log on to Ivalua.

Please click on the link to log in to Ivalua using the two-facto authentication. This log in password is one time use only.

Should you have issues in your log in credentials, please reach out to our support team on the below link:

sdml2support.myshops2o@credit-suisse.com

Click on the extranet page on the link below under supplier onboarding: Supplier – Credit Suisse (credit-suisse.com)

#### 9. Step by Step procedure -Screen guide in MyShops20 /Ivalua

For a new user as the Supplier SSF Admin, you need to be familiarized with the General Terms of Use. Note your entity/company name on the right-hand top corner as highlighted here. Click on the acknowledgement and proceed. (Assuming the supplier's name here is SSF S.)

Please user another screen shot which has the revised verbiage

Log on to the Ivalua/MyShop S20 as shown below using the credentials as per the email received from Credit Suisse (look for an email ending with @ivalua) Once you enter the password as shown below, click on Login and another screen will be prompted for a verification code.

The verification code will be generated at this time and you are required to immediately check the email and input the verification code.

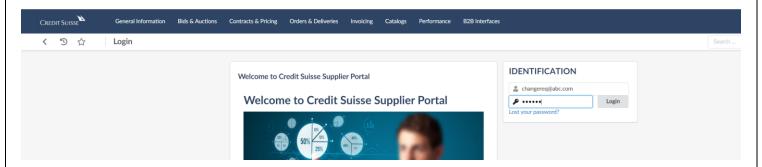

Click on the acknowledgement after reading through the disclaimer

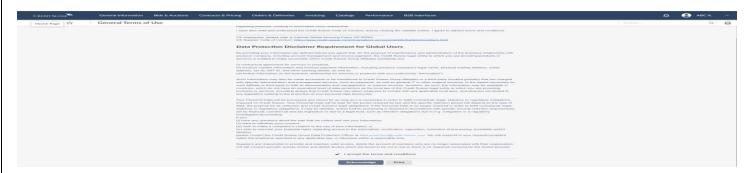

Once the verification code is input, the below screen will show up. Now Click on to the Change Request Edit button as shown.

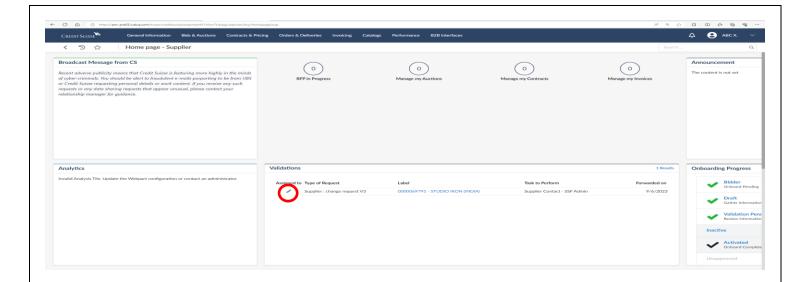

Open the change request and go through all the fields to take note of the change request in the field "Select the changes you want to make"

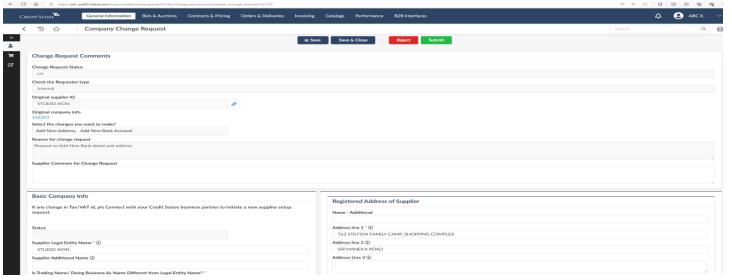

Note the pop-ups and start filling in the data

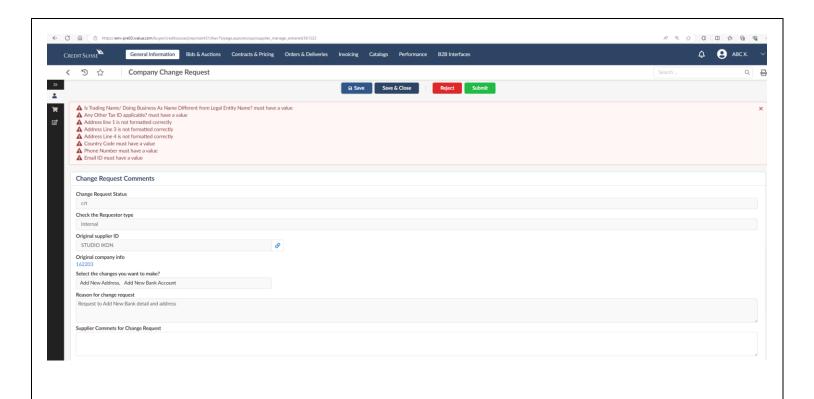

#### Add all Address information:

Please note- The data needs to be filled in as per what change request has been mentioned.

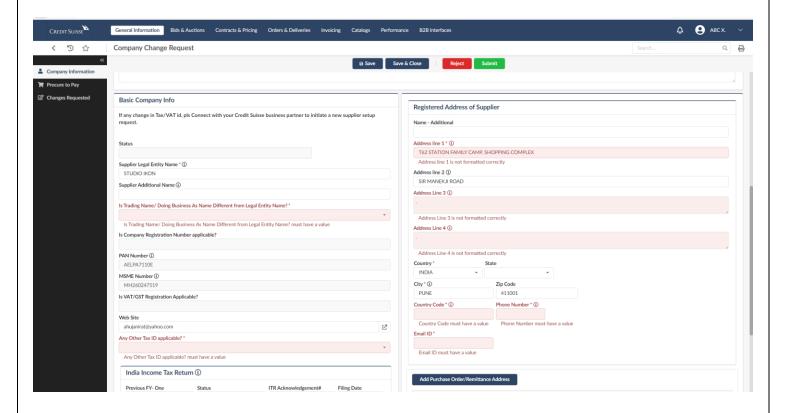

#### Click on the Add PurchaseOrder/Remittance Order and add the address

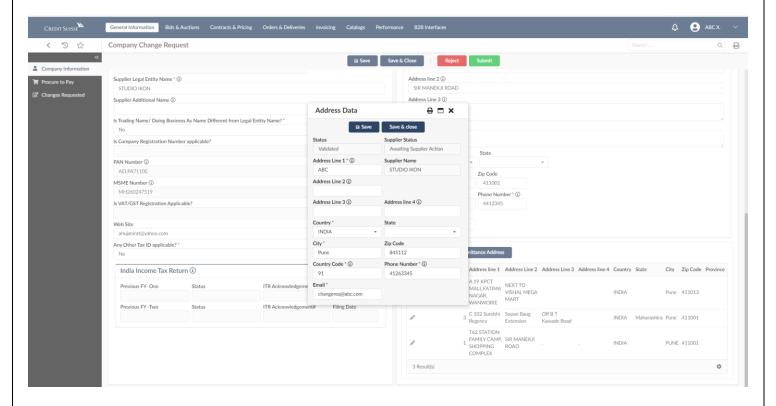

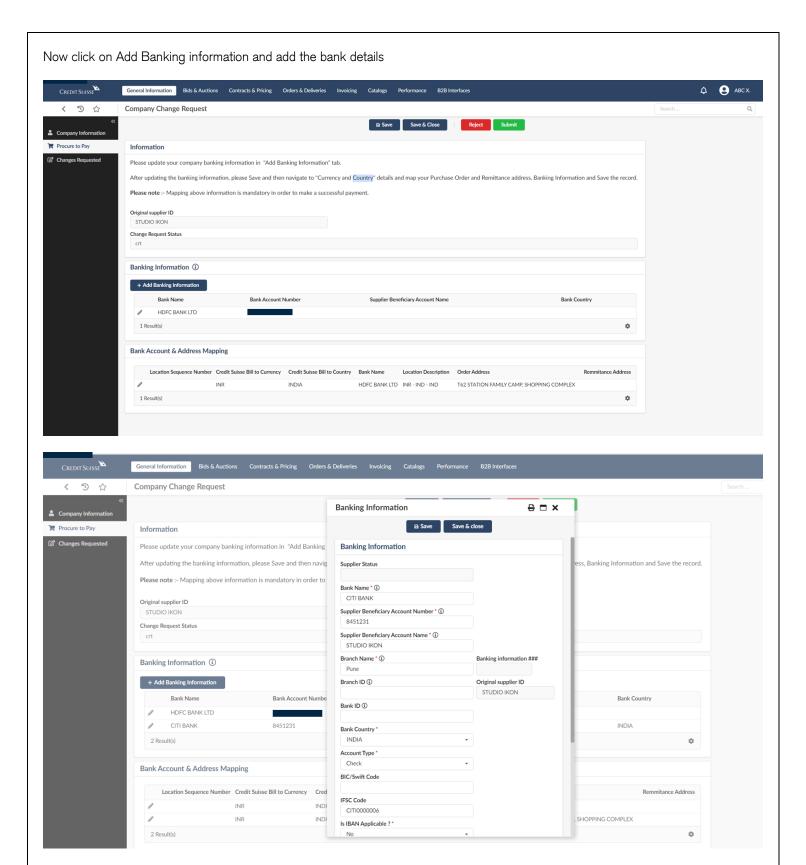

The bank details updated thus will be shown as below:

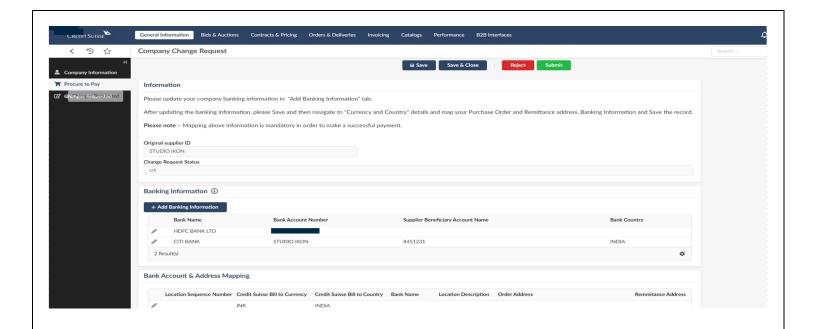

After updating the Bank Information, please save the data. Now click on the edit icon under the tab <u>Bank Account and Address Mapping</u> as how below.

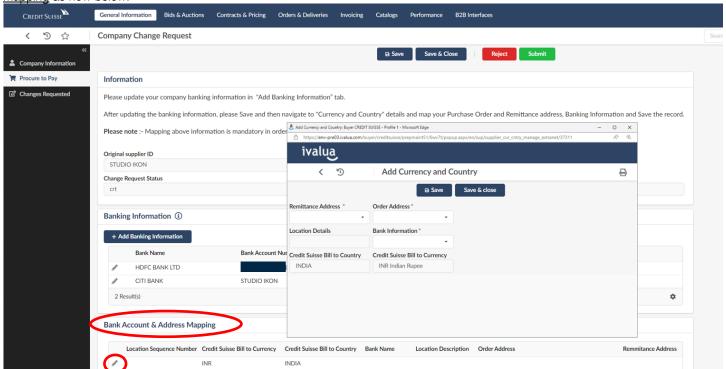

The drop down will show the address and the bank account that has just been added.

Please choose the correct option from the drop down from the fields "Order Address, Remittance Address and Bank Information. Once done, save and close this window.

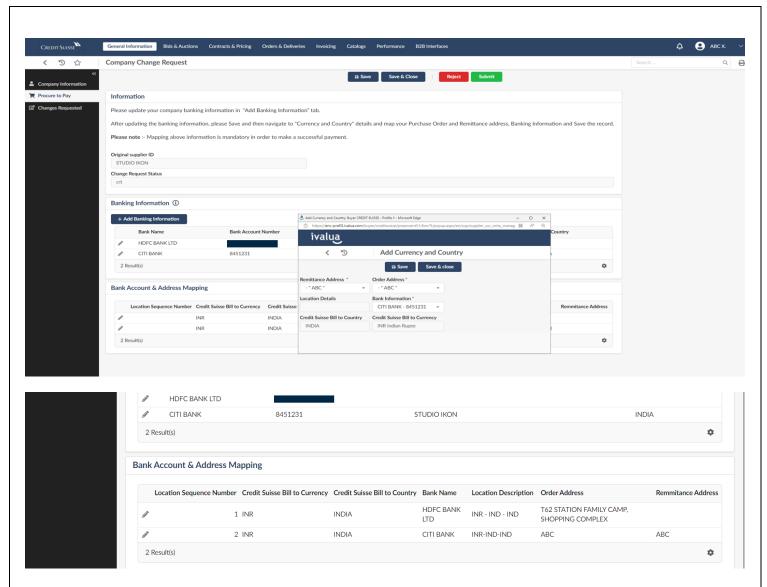

Once the mapping is done the screen will look like this one above . The Bank account and address mapping is mandatory to be done when you have a new bank account to be updated.

Click on the attachment icon as shown below to attach the required documents. (For eg: Any one of the following documents for a bank change/update)

A letter from the vendor bank stating their Bank detils/ Vendor bank accounts details on the Company Letter Head/Bank statement/ Bank Except/ Fapiao Slip/ Void check.

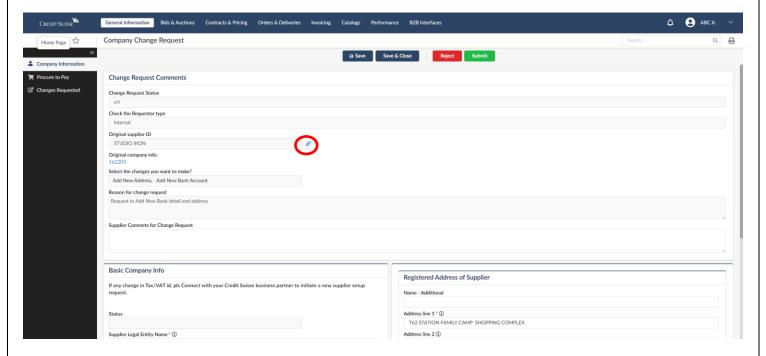

Attach the documents as shown below by clicking on Add Supplier Documents:

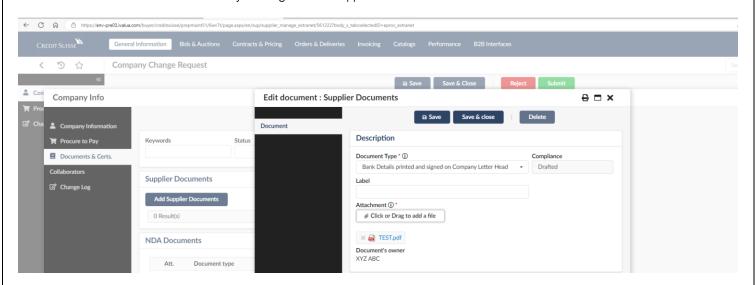

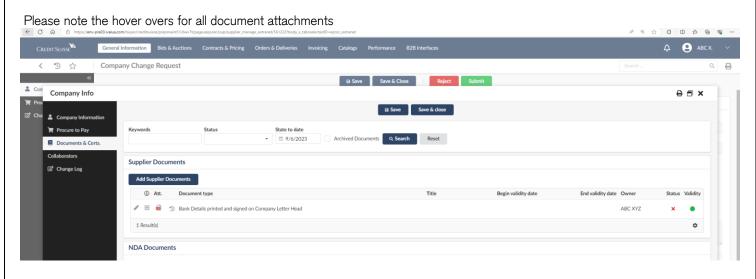

Now click on the Submit button

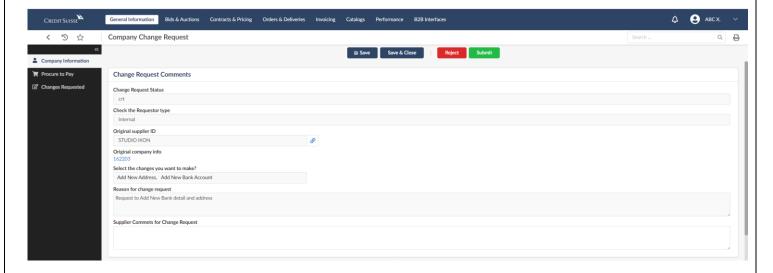

Data is now validated successfully. Please do submit the data before as show above. The request will be not in your queue anymore.

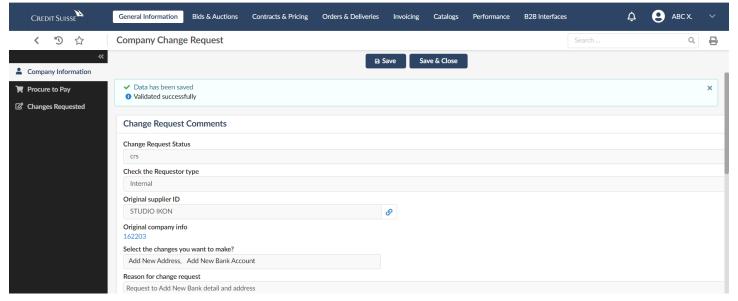

5 April 2024

Supplier Data Maintenance

Page 12 of 14

#### 10. Glossary:

| Requester/User/IBP- | The Internal Business Partner in Credit Suisse or the user who will raise the request in Ivalua for the supplier set up |
|---------------------|----------------------------------------------------------------------------------------------------|
| SSF                 | Supplier set up form                                                                                                    |
| SDM                 | Supplier Database Maintenance (Supplier onboarding team)                                                                |
|                     |                                                                                                    |
|                     |                                                                                                    |
|                     |                                                                                                    |

## 11. Status of the Ivalua Request and what they mean:

| Status on the<br>Browse Supplier<br>page on Ivalua | Status -What does it mean ?                                                                            |
|----------------------------------------------------|----------------------------------------------------------------------------------------------------|
| Supplier Approval in Progress                      | The form/request has reached the supplier and is pending for his action.                               |
| SDM Approval in Progress                           | The request is successfully submitted by the supplier and has reached Credit Suisse for further action |

#### 12. Frequently Asked Questions: (From suppliers)

- Ques.1 My Login password is not working/expired. How can I get a new one?
- Ans. 1 Please email to <a href="mailto:sdml2support.myshops2o@credit-suisse.com">sdml2support.myshops2o@credit-suisse.com</a> for all login issues.
- Ques. 2 Can this login be used multiple times?
- Ans. 2 Yes, the log in password can be used again via two facto authentications. Everytime you input the password and hit login button, a one time verification code will be triggered. Look for this verification code email just as you login. The verification code must be input immediately once the login is done.
- Ques.3 Can I recall the forms that is submitted already to Credit Suisse?
- Ans. 3 Forms once submitted cannot be recalled. It is extremely important that all information is checked before submission. If any information is awaited, you may save and close the form and fill it later. If you still have missed any information, please contact the Credit Suisse Business Partner.
- Ques. 4 A second email notification is received from Credit Suisse? What is this for?
- Ans .4 This would mean that after Credit Suisse reviewed the request you submitted, there is a clarification or more information needed. You can see the details in the comments and act accordingly and submit it again for review.
- Ques. 5 I already have a bidder ID within CS. Do I still need to fill in the forms for onboarding?
- Ans. 5 Yes, bidder ids will be converted to Supplier ids and activated for contract/business purpose.

Once you receive the request from Credit Suisse for onboarding, please log on to Ivalua using the 2-facto authentication and complete the forms.

- Ques. 6 Can I send documents/ or any other information to Business Partner in Credit Suisse for onboarding via email? Ans. 6 No, all new supplier onboardings must be completed via the Ivalua portal only.
- Ques. 7 Documents are not getting attached? What should I do?
- Ans. 7 Please read the hover over instructions for attachments. Also please note that the name is displayed on the right top hand of the iValua portal when you log in. If you have had previous profiles, you need to select the correct and the recent profile. The validation button should be green once the documentation is attached. The red cross mark will be verified internally by Credit Suisse. If the problem persists, please write to GG Myshop S2O SDM L2 Support sdml2support.myshops2o@creditsuisse.com